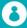

## **Accounts**

## **Adding a Family Member**

- 1. Login to the Member Portal using you email address and password.
- 2. Click the Account button.
- 3. Select the Linked Family Members button underneath the top menu.
- 4. Click Add family member ⊕
- 5. Select your Venue. Click
  Note: HBF Stadium includes WA Athletics Stadium.
- 6. Select the Membership type you wish to create (Gym, Pool Entry, Swim School, Creche, Kids Programs or WA Athletics Stadium).

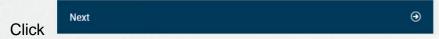

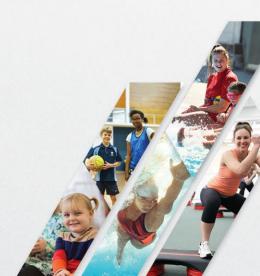

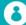

7. Depending on your selection at step 6, you can:

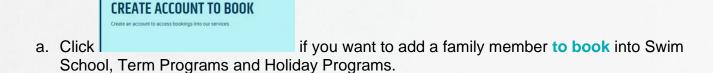

- Casual Visit Passes b. Click and select a visit pass that you wish to purchase for the family member when creating their account. i.e 10 Creche visit pass.
- c. Select the membership type you wish to purchase when creating the family members account (if you chose Gym).

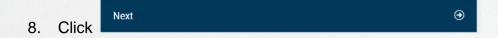

Enter all of the personal information for your new family member. Note: No email address is required for a child but please enter your own mobile phone number in the Phone field. A Password will need to be added to create an account, however a child will not be assigned a logon.

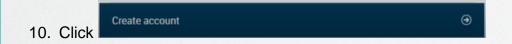

11. All done! You can now book a family member into Swim School, Term Programs, Holiday

Programs, Creche or Group Fitness (adults), by clicking

A photograph of your linked family member can be added to your account, please visit reception in venue for this. You will then see their photo displayed when toggling between your family members and when viewing their bookings in the My Bookings tab.

Book

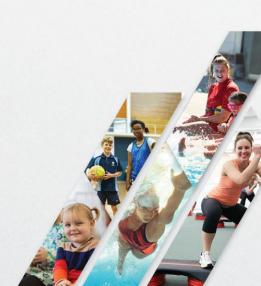